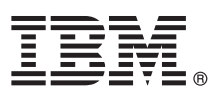

# **Stručná úvodní příručka**

#### **Tato příručka obsahuje úvodní informace týkající se typické instalace operačního systému AIX verze 7.2.**

## **Přehled produktu**

Tyto kroky slouží k instalaci Základního operačního systému (BOS) pro AIX z fyzického média DVD. Kroky vás provedou novou instalací, která se také nazývá instalace s přepsáním dat.

## **1 Krok 1: Dokončení předpokladů**

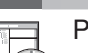

Připravte se na nové a úplné přepsání:

- v Zajistěte, abyste měli alespoň 4 GB paměti a alespoň 20 GB místa na fyzickém disku. Další informace o této verzi získáte v dokumentu AIX Poznámky k verzi pro odpovídající verzi operačního systému AIX.
- v Zajistěte, aby byla dokončena instalace hardwaru včetně všech externích zařízení. Instalační pokyny najdete v dokumentaci dodávané se systémovou jednotkou.
- v Ověřte, že je nastaveno zavádění systému ze zařízení, ve kterém je vloženo instalační médium. Pokyny k nastavení zaváděcího zařízení najdete v dokumentaci k hardwaru dodané spolu se systémem.
- v Pokud musí systém komunikovat s ostatními systémy a přistupovat k jejich prostředkům, zkontrolujte před pokračováním v instalaci, že máte k dispozici následující informace:
	- Síťové rozhraní
	- Jméno hostitele
	- IP address = IP adresa
	- Maska sítě
	- Server názvů
	- Název domény
	- Brána

## **2 Krok 2: Příprava systému na instalaci**

- Při přípravě systému na instalaci postupujte následujícím způsobem:
- 1. Do zařízení média vložte médium AIX Volume 1.
- 2. Vypněte systém. Pokud je systém spuštěn, vypněte jej pomocí následujících kroků:
	- v Přihlaste se jako uživatel root.
	- v Zadejte následující příkaz:

shutdown -F

- v Pokud se systém automaticky nevypne, přepněte hlavní vypínač do polohy Vypnuto (0).
- Systém nezapínejte, dokud k tomu nedostanete pokyn v kroku 4: Zavedení systému z instalačního média.
- 3. Ujistěte se, že všechna externí zařízení připojená k systému (jako jsou jednotky CD-ROM, páskové jednotky, jednotky DVD a terminály) jsou zapnuta. Nejprve je třeba zapnout externí zařízení, aby systémová jednotka mohla během procesu zavádění periferní zařízení identifikovat.

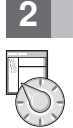

## **3 Krok 3: Nastavení terminálu ASCII**

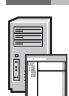

Pokud jste nenastavili terminál ASCII, nastavte volby komunikace, klávesnice a displeje. Při nastavování voleb komunikace, klávesnice a displeje použijte následující kritéria a referenční příručku terminálu. Následující nastavení jsou typické, ale váš terminál může mít jiné názvy voleb a nastavení, než jsou zde uvedeny:

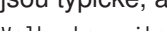

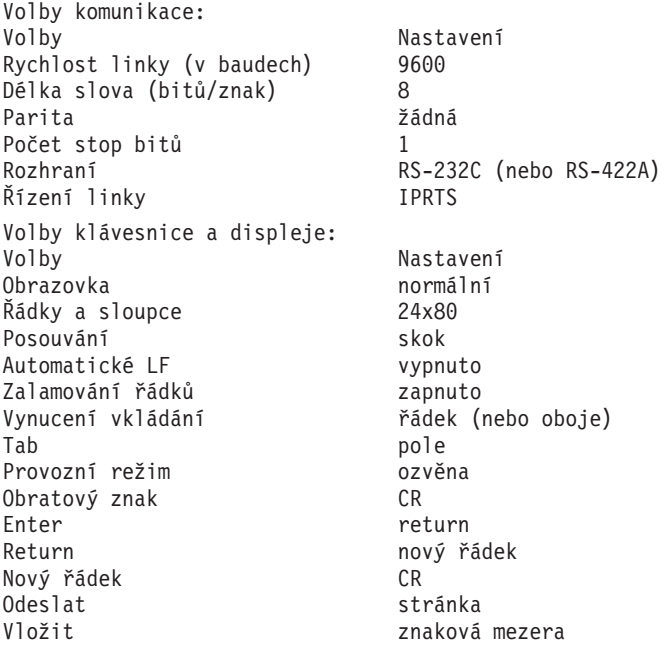

## **4 Krok 4: Zavedení systému z instalačního média**

- Podle tohoto postupu zaveďte systém z instalačního média:
- 1. Zapněte hlavní vypínač systémové jednotky.
- 2. Poté, co systém vydá dva zvukové signály, stiskněte klávesu 5 na terminálu ASCII. Při zvukových signálech se zobrazí slovo klávesnice.
- 3. Máte-li více než jednu konzolu, všechny mohou zobrazovat panel, který vás vyzývá ke stisknutí klávesy a identifikaci systémové konzoly. Na tomto panelu je pro každou konzolu zobrazeno jiné písmeno. Pokud se tento panel otevře, stiskněte určenou klávesu pouze na konzole, kterou chcete použít při instalaci. (Systémová konzola je zařízení klávesnice a displeje, které se používá k instalaci a administraci systému.)
- 4. Vyberte jazyk, který chcete používat během instalace, a stiskněte klávesu Enter.

#### **5 Krok 5: Ověření nastavení instalace**

Podle tohoto postupu ověřte nastavení instalace:

1. Zobrazte před instalací základního operačního systému (BOS) nastavení instalace zadáním hodnoty 2 do pole **Volba** (aby se vybrala volba 2 Změnit/zobrazit instalační nastavení a instalovat) a stiskněte klávesu Enter.

```
Vítá vás Základní operační systém (BOS)
Instalace a údržba
Zadejte číslo volby a stiskněte klávesu Enter. Volba je označena znaky >>>.
>>> 1 Spuštění instalace podle standardního nastavení
2 Změnit/zobrazit instalační nastavení a instalovat
3 Start údržbového režimu obnovy systému
4 Zpřístupnit další disky
5 Vybrat adaptéry úložiště
88 Nápověda?<br>99 Předchozí
  Předchozí nabídka
\gg Volba [1]:
```
- 2. Ověřte výchozí nastavení instalace na panelu Instalace s přepsáním dat a nastavení.
- 3. Jsou-li nastavení instalace a systému správná, zadejte do pole **Volba** hodnotu 0 a stiskněte klávesu Enter. Potvrďte, že jsou volby na panelu souhrnu instalace správné a stisknutím klávesy Enter zahajte instalaci základního operačního systému. Po dokončení instalace systému se systém automaticky restartuje. Přejděte ke kroku 9: Dokončení instalace základního operačního systému.

Pokud nastavení instalace nejsou správná nebo chcete-li je změnit, přejděte ke kroku 6. Změna nastavení instalace.

## **6 Krok 6: Volitelné: Změna nastavení instalace**

Chcete-li změnit nastavení instalace, proveďte následující kroky:

1. V panelu Instalace a nastavení zadejte do pole **Volba** hodnotu 1 a vyberte volbu Nastavení systému.

```
Instalace a nastavení
Pro instalaci s aktuálním nastavením stiskněte klávesu Enter. Jinak
zadejte číslo volby a stiskněte klávesu Enter.
1 Nastavení systému:
Metoda instalace..............Nová a úplný přepis
Disk, na který chcete instalovat.....hdisk0
Volba [0]: 1
```
2. Po zobrazení panelu Změna instalační metody zadejte hodnotu 1 (Nová nebo úplný přepis) a stiskněte klávesu Enter.

Zobrazí-li se panel Změna cílových instalačních disků, můžete změnit cílový disk pro instalaci.

```
Změna cílových instalačních disků
Zadejte jedno či více čísel disků určených pro instalaci a stiskněte
Enter. Volbu zrušíte, zadáte-li její číslo a stisknete klávesu Enter.
Alespoň jeden disk musí být zaváděcí. Aktuální volba je označena
>>>.
Název Kód umístění Velikost(MB) VG Status Zaváděcí
>>> 1 hdisk0 04-B0-00-2,0 30720 none Yes
2 hdisk1 04-B0-00-5,0 30720 none Yes
3 hdisk2 04-B0-00-6,0 30720 none Yes
0 Pokračovat podle označených voleb
55 Další diskové volby
66 Disky neznámé instalaci BOS
77 Zobrazit více informací o disku
88 Nápověda ?
99 Předchozí nabídka
>>> Volba [0]:
```
3. Jsou-li zobrazená výchozí nastavení správná, zadejte do pole **Volba** hodnotu 0 a stiskněte klávesu Enter.

Chcete-li cílový disk změnit, proveďte následující kroky:

- a. Do pole **Volba** zadejte číslo odpovídající každému disku, kam chcete instalovat základní operační systém, a stiskněte klávesu Enter. Klávesu Enter stiskněte až po dokončení výběru všech disků. Chcete-li zrušit výběr některého disku, zadejte jeho číslo podruhé a stiskněte klávesu Enter.
- b. Dokončete výběr disků zadáním čísla 0 do pole **Volba** a stisknutím klávesy Enter. Zobrazí se panel Instalace a nastavení s výpisem vybraných disků v části Nastavení systému.

#### **7 Krok 7: Změna primárního jazykového prostředí**

Postup při změně primárního jazyka použitého při této instalaci:

- 1. Zadejte číslo 2 nastavení primárního jazykového prostředí do pole **Volba** na panelu Instalace a nastavení.
- 2. Vyberte požadovanou sadu národních zvyklostí, jazyka a voleb klávesnice. Většina možností představuje předdefinované kombinace, avšak můžete také definovat vlastní kombinaci.
- 3. Chcete-li vybrat některé předdefinované primární jazykové prostředí, zadejte odpovídající číslo do pole **Volba** a stiskněte klávesu Enter.

Chcete-li konfigurovat vlastní primární jazykové prostředí, proveďte následující kroky:

- a. Vyberte volbu **Další volby**.
- b. Listujte možnostmi a vyberte volbu **Vytvořte vlastní kombinaci**.
- c. Na panelu Nastavení primárních národních zvyklostí zadejte odpovídající číslo do pole **Volba** a stiskněte klávesu Enter.
- d. Na panelu Nastavení primárního jazyka zadejte do pole **Volba** číslo požadovaného primárního jazyka a stiskněte klávesu Enter.
- e. Na panelu Nastavení klávesnice zadejte do pole **Volba** číslo odpovídající klávesnici připojené k systému a stiskněte klávesu Enter.

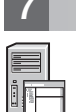

### **8 Krok 8: Ověření nastavení instalace základního operačního systému**

Postup při ověření nastavení instalace základního operačního systému: 1. Ověřte správnost voleb na panelu Souhrn údajů o instalaci s přepsáním dat:

- Souhrn údajů o instalaci s přepsáním dat Disky: hdisk0 Národní zvyklosti: en\_US Jazyk: en\_US Klávesnice: en\_US Grafický software: Yes Software klienta pro správu systému: Yes Software klienta OpenSSH: No Software serveru OpenSSH: No Povolit zálohy systému pro instalaci libovolného systému: Yes Vybrané vydání: express Instalovaný volitelný software: >>> 1 Pokračování instalace 88 Nápověda ? 99 Předchozí nabídka >>> Volba [1]:
- 2. Stisknutím klávesy Enter zahájíte instalaci základního operačního systému.

#### **9 Krok 9: Dokončení instalace základního operačního systému**

Po nainstalování základního běhového prostředí se zobrazí informace o stavu o dalším instalovaném softwaru. Systém se automaticky restartuje.

Průvodce instalací vás provede konfiguračními úlohami.

#### **Související informace**

- 
- **P** Další informace o instalaci systému AIX naleznete v následujících zdrojích:<br>• Další informace o této verzi získáte v dokumentu AIX Poznámky k verzi pro odpovídající verzi operačního systému AIX na webu IBM® Knowledge Center [\(http://www.ibm.com/support/knowledgecenter/ssw\\_aix\\_72/com.ibm.aix.base/](http://www.ibm.com/support/knowledgecenter/ssw_aix_72/com.ibm.aix.base/releasenotes_kickoff.htm) [releasenotes\\_kickoff.htm\)](http://www.ibm.com/support/knowledgecenter/ssw_aix_72/com.ibm.aix.base/releasenotes_kickoff.htm).
	- v Podrobnou dokumentaci k instalaci najdete v sadě témat o instalaci a migraci produktu AIX verze 7.2 na webu IBM Knowledge Center [\(http://www.ibm.com/support/knowledgecenter/ssw\\_aix\\_72/com.ibm.aix.install/insgdrf](http://www.ibm.com/support/knowledgecenter/ssw_aix_72/com.ibm.aix.install/insgdrf-kickoff.htm)[kickoff.htm\)](http://www.ibm.com/support/knowledgecenter/ssw_aix_72/com.ibm.aix.install/insgdrf-kickoff.htm).

Licencované materiály AIX verze 7.2 - vlastnictví IBM. © Copyright IBM Corp. 2015. U.S. Government Users Restricted Rights - Use, duplication or disclosure restricted by GSA ADP Schedule Contract with IBM Corp.

IBM, logo IBM a ibm.com jsou ochranné známky nebo registrované ochranné známky společnosti International Business Machines Corp registrované v mnoha jurisdikcích na celém světě. Ostatní produkty a názvy služeb mohou být ochrannými známkami společnosti IBM a případně dalších jiných společností. Aktuální seznam ochranných známek společnosti IBM je k dispozici na webu v části ["Copyright and](http://www.ibm.com/legal/copytrade.shtml) [trademark information"](http://www.ibm.com/legal/copytrade.shtml) (Copyright a ochranné známky) na adrese www.ibm.com/legal/copytrade.shtml.

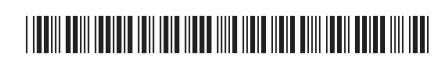

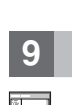